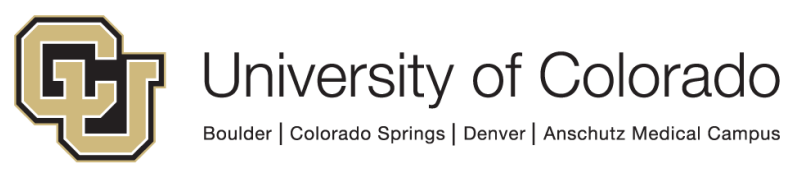

**EMPLOYEE SERVICES** 

# Welcome to your Brinks Money (Skylight) paycard!

#### 1. Make sure you've activated your card.

You must activate your card to start using it and accessing deposited funds. Do this by following the instructions on the front of the card.

Note: While you can access all Brinks Moneycard features by using the non-personalized card you receive at enrollment, you will automatically receive a personalized card after CU has deposited funds three times within a 65-day period. Otherwise, you may request a personalized card by:

- calling the customer service number on the back of the card.
- logging in to the Online Account Center and ordering a personalized card.

### 2. Use the checks you received with your card to get your pay in cash.

Write yourself a check for the full amount of money in your account and cash it at a U.S. MasterCard member bank (look for a bank branch with the MasterCard name or logo). You'll find full instructions on how to use these checks in your introductory packet.

#### 3. Register your paycard at www.brinksmoney.com to start managing the money in your account.

#### 4. Understand the fee schedule/cardholder fees.

Please familiarize yourself with the fee schedule included in your paycard packet. Brink's Moneycard offers a variety of free services; however, there may be services that incur a fee. See the fee schedule on our paycard Web page: www.cu.edu/paycard-details

#### 5. Know how to opt out of the paycard program.\*

You may deactivate your card only after you've been enrolled in direct deposit through your campus portal. To set up direct deposit, select the "Direct Deposit" link within the Payroll and Compensation dropdown menu. (\*Note: Deactivate your card only after CU has successfully deposited funds into the bank account you provided.)

## *Learn more at www.cu.edu/paycard-details.*